## 正方教务管理系统选课操作步骤

# **[Operation](file:///C:/Users/dell/AppData/Local/youdao/dict/Application/7.5.2.0/resultui/dict/?keyword=operating) [steps](file:///C:/Users/dell/AppData/Local/youdao/dict/Application/7.5.2.0/resultui/dict/?keyword=steps) on How to Register Selective Courses of Zhengfang Management System**

使用 Google Chrome 浏览器登录正方教务系统进行选课,

地址: <http://172.16.19.160/>(校内)或 http://www.gdjw.zjut.edu.cn/jwglxt/(校 外)。

账号:学号 初始密码:护照号最后六位

点击登录后系统提示修改密码(图 1),更改密码后进入用户首页。

Log in Zhengfang Management System with Google Chrome Browser via

<http://172.16.19.160/> (on-campus) or http://www.gdjw.zjut.edu.cn/jwglxt/

(off-campus). The account number is consistent with your Student ID; The original password is the last six digits of passport number.

After logging in, you are required to change the password(FIG. 1); Then enter the User Home.

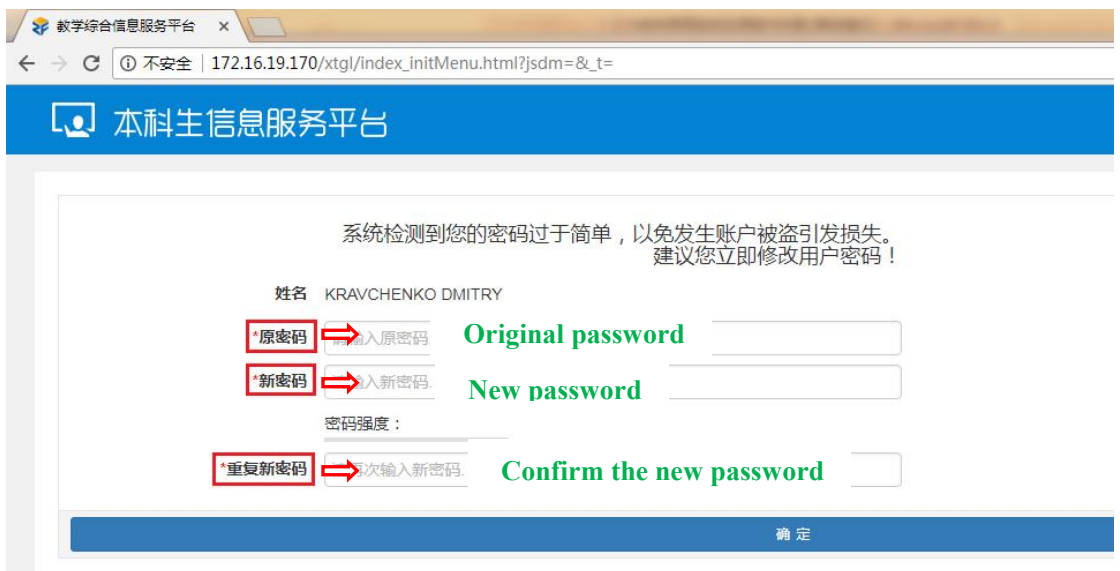

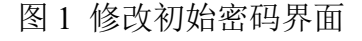

FIG. 1 Page for changing the original password

点击信息查询菜单下的"学生课表查询"选项(图2),选学期、点查询后 可以查询个人课表(图 3)。

Click the "Curriculum query for students" under the Menu of "Information query" (FIG. 2); Choose the semester; Click "Search" Button for individual curriculum (FIG. 3).

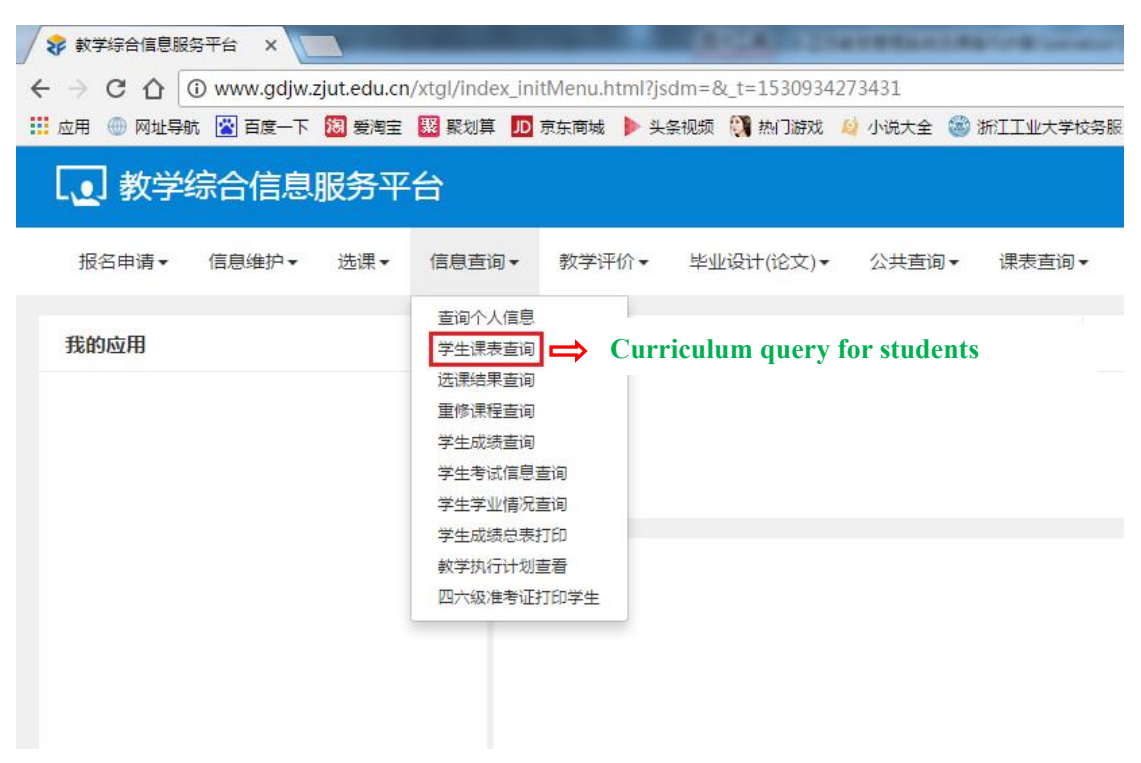

图 2 信息查询菜单界面

FIG. 2 Information query Menu

| > 教学综合信息服务平台<br>C<br>$\leftarrow$ $\rightarrow$ | $\times$       | 学生课表查询                                                | $\times$                                     | @ 172.16.19.170/kbcx/xskbcx_cxXskbcxIndex.html?gnmkdm=N253508&layout=default&su=L201604160121 |     |                                                       |
|-------------------------------------------------|----------------|-------------------------------------------------------|----------------------------------------------|-----------------------------------------------------------------------------------------------|-----|-------------------------------------------------------|
| 学生课表查询                                          |                |                                                       |                                              |                                                                                               |     |                                                       |
|                                                 | *学年            | 2017-2018                                             | $\mathbf{v}$                                 | $\overline{2}$<br>*学期                                                                         |     | $\mathbf{v}$                                          |
| o                                               |                |                                                       |                                              | <b>Individual Curriculum</b>                                                                  |     |                                                       |
| 2017-2018学年第2学期                                 |                |                                                       |                                              |                                                                                               |     | 的课表                                                   |
| 时间段                                             | 节次             | 星期一                                                   | 星期二                                          | 星期三                                                                                           | 星期四 | 星期五                                                   |
|                                                 | $\mathbf{1}$   | 房屋建筑学◆<br><b>① 1-16周(1-2节)</b><br><b>9 屏峰校区 广C301</b> | 工程测量◆                                        | 工程力学Ⅱ◆<br><b>◎ 1-16周(1-2节)</b><br><b>Q 屏峭校区 广A415</b>                                         |     | 工程地质学◆<br><b>◎ 1-16周(1-2节)</b><br><b>Q 屏峰校区 广B305</b> |
|                                                 | $\overline{a}$ | <b>1 孙宇坤</b><br>← 房屋建筑学-0001                          | <b>① 1-16周(1-3节)</b><br><b>Q 屏</b> 峰校区 广B404 | 1 贺露露, 赵钦<br><b>A 工程力学II-0002</b>                                                             |     | 1 史吏<br>← 工程地质学-0001                                  |

图 3 学生课表查询界面

FIG. 3 Curriculum query for students

点击选课菜单下的"选课"选项(图 4),进入选课界面(图 5)。

Click "Autonomous curricula-variable" menu (FIG. 4) for course selection page(FIG. 5 ).

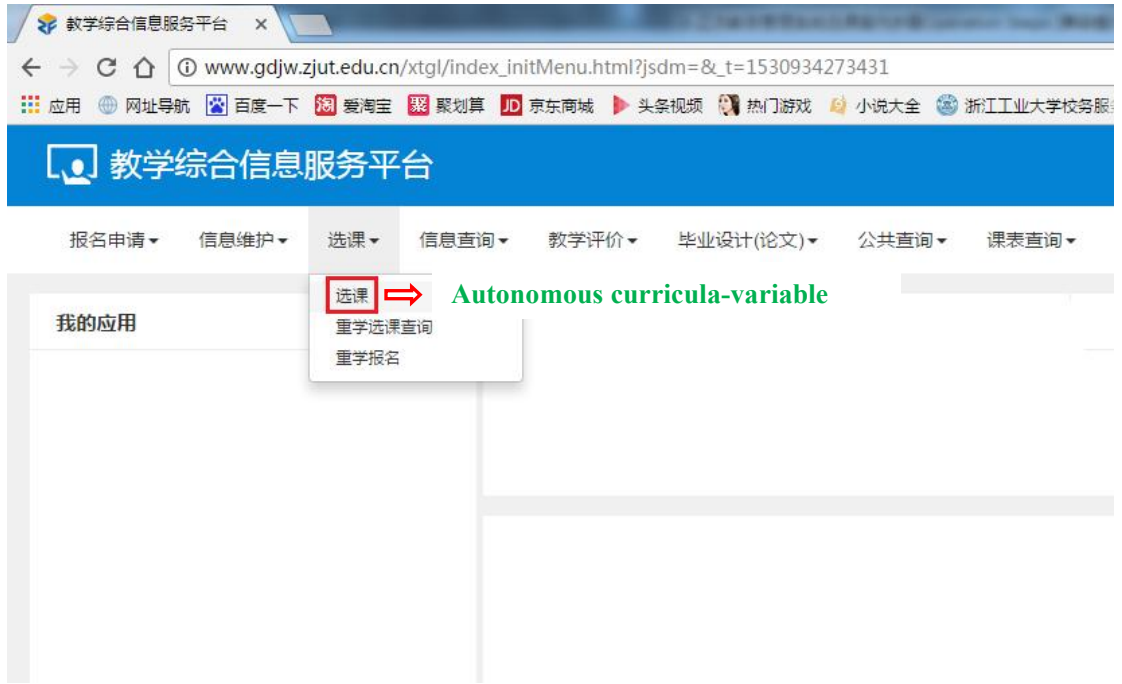

图 4 选课菜单界面

FIG. 4 Curricula-variable Menu

| $\mathcal{C}$ | @ 172.16.19.170/xsxk/zzxkyzb_cxZzxkYzbIndex.html?gnmkdm=N253512&layout=default&su=L201604160121                                      |                                                     | ☆        |
|---------------|----------------------------------------------------------------------------------------------------|-----------------------------------------------------|----------|
| 选课            |                                                                                                    | Click here to see the<br>courses you have selected. |          |
|               | 请输入课程号或课程名称查询!                                                                                                    | 重置<br>查询                                            |          |
|               | 已选条件: 有无余量:有 区                                                                                                    | 条件筛选区                                               |          |
|               | 2022<br>2014<br>年级:<br>2021<br>2020<br>2019<br>2018<br>2017<br>2016<br>2015<br>化学工程学院<br>信息工程学院<br>机械工程学院<br>建筑工程学院<br>经留管理学院<br>学院: | 2013<br><b>Filter conditions for courses</b>        | 更多<br>更多 |
|               | 化学工程与工艺<br>应用化学<br>过程装备与控制工程<br>工业工程<br>专业:                                                                                          | 电气工程及其自动化<br>机械工程及自动化                               | ⊙更多      |
|               | 化学工程学院<br>校机关<br>建筑工程学院<br>经贸管理学院<br>信息工程学院<br>开课学院:                                                                                 | 生物工程学院                                              | ⊙更多      |
|               | 文化素质课<br>专业基础及专业课程<br>学科基础课<br>专业方向课<br>大类基础课程<br>课程类别:                                                                              | 综合素质课                                               | ⊙更多      |
|               | 选修课<br>任选课<br>必选课<br>必修课<br>限洗课<br>课程性质:                                                                                             |                                                     |          |
|               | 限选课<br>必修课<br>教学模式:                                                                                                    |                                                     |          |

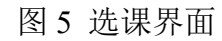

FIG. 5 Autonomous curricula-variable Page

选课界面主要包含三块信息:1、已选课程信息;2、条件筛选区;3、符合 条件的课程列表区。

Course selection page contains three parts: 1. Information of courses having been selected; 2. Filter conditions; 3. List of available courses based on your filter conditions.

点击"查询"后,下拉,可见符合条件的课程列表区(图 6)。

Click "Search", drop down for the available courses based on the filter conditions. (FIG. 6)

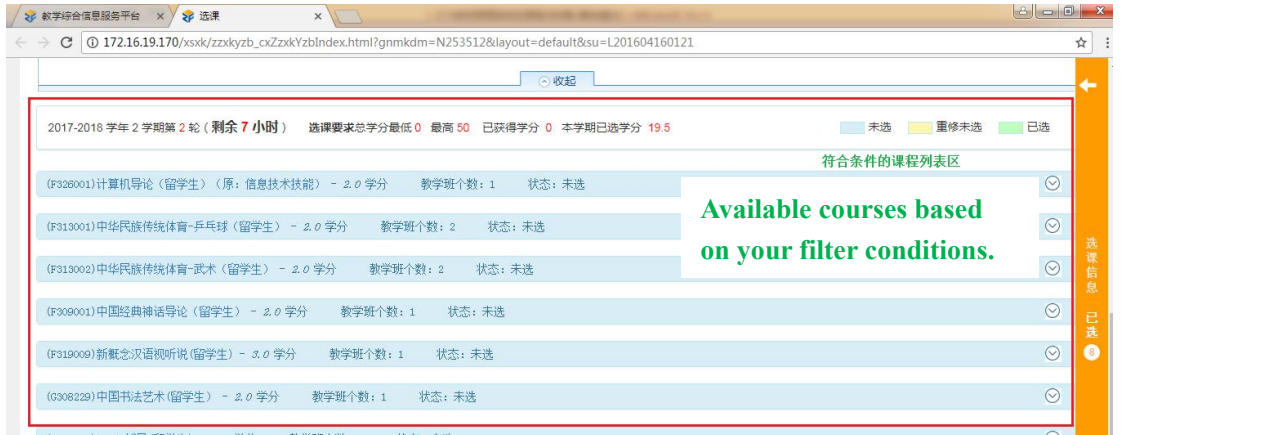

图 6 符合条件的课程列表区

FIG. 6 Available courses Page

选课步骤: Steps of course-selecting:

第一步:先点击已选课程信息部分查看已选课程的信息和空余时间(图7); Step 1: Click the yellow box to see the information of the courses you have selected and your unoccupied time.(FIG. 7)

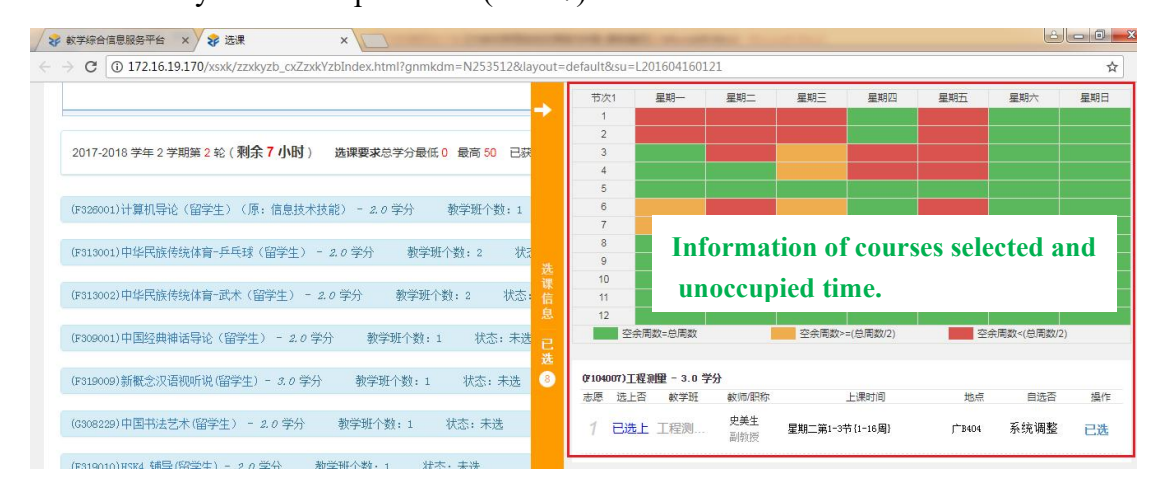

#### 图 7 已选课程信息

#### FIG. 7 Courses you have selected

第二步: 根据实际需要选择或者输入筛选条件,然后点击"查询按钮"

Step 2: According to your need, choose or type the filter conditions; then click "Search" button.

第三步: 在课程列表区选择(图 8)或者退掉(图 9)相应的课程。

Step 3: Select (FIG. 8) or cancel (FIG. 9) the courses in the list of available courses.

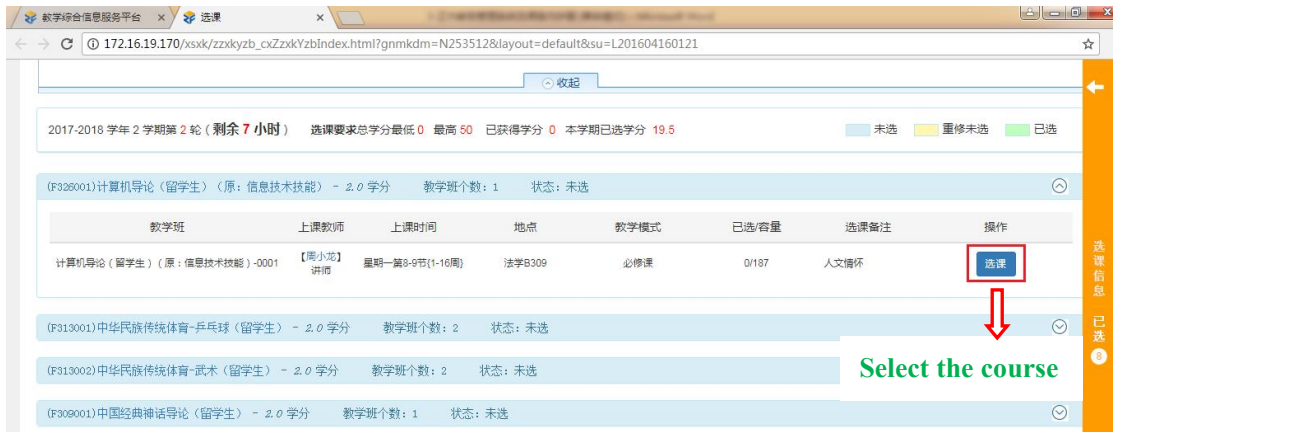

图 8 选课

### FIG. 8 Select the course

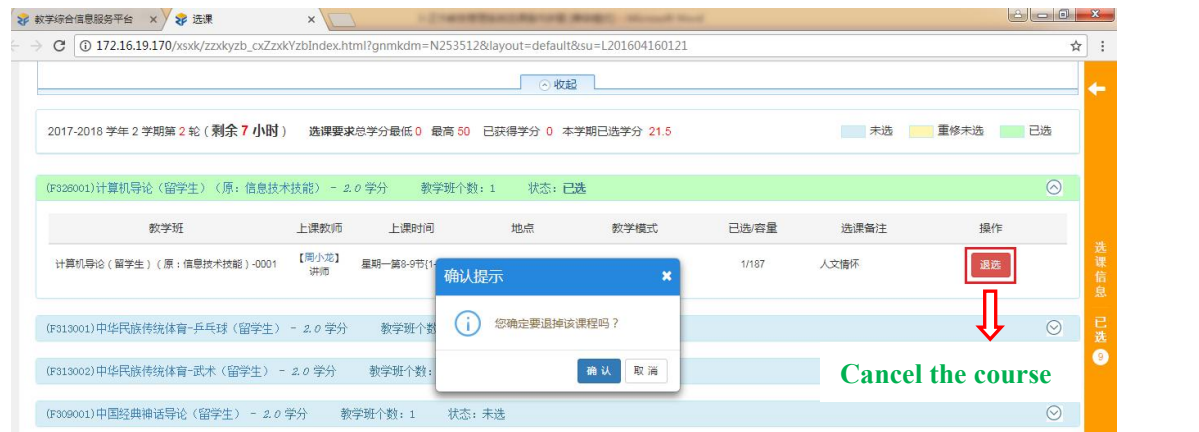

图 9 退课

FIG. 9 Cancel the course

完成通识选修课(最多2门)的选课,然后在已选课程信息或者学生课表查 询区再次确认课程是否选择成功,就可以退出账号并关掉 Google chrome 浏览器, 以免他人更改您的选课。

Finish the course-selecting of General Knowledge Selective Courses(up to 2); and then in click the box for the courses having been selected or "Curriculum query for students" Menu to confirm the courses are selected successfully. Log out and turn off Google Chrome browser, so as to avoid others to change your Selection.